# **Kobra 2 Plus 固件升级指引**

## **1.注意事项:**

# ∕Ւ

1.请务必完成"使用引导",不要跳过。

2.更新完固件后,在主界面状态下点击"工具"图标—"控制"图标——"模块校准"—— "位置校准",机器将会自动进行探测并停留在校准模块上方附近,可通过界面中的移动距离 单位和 X/Y 轴移动方向将喷嘴调整至校准模块中心位置, 完成后点击"保存", 最后再重新进 行一次自动调平。且在打印时需手动补偿 Z 轴偏移值,以避免机器悬空打印。

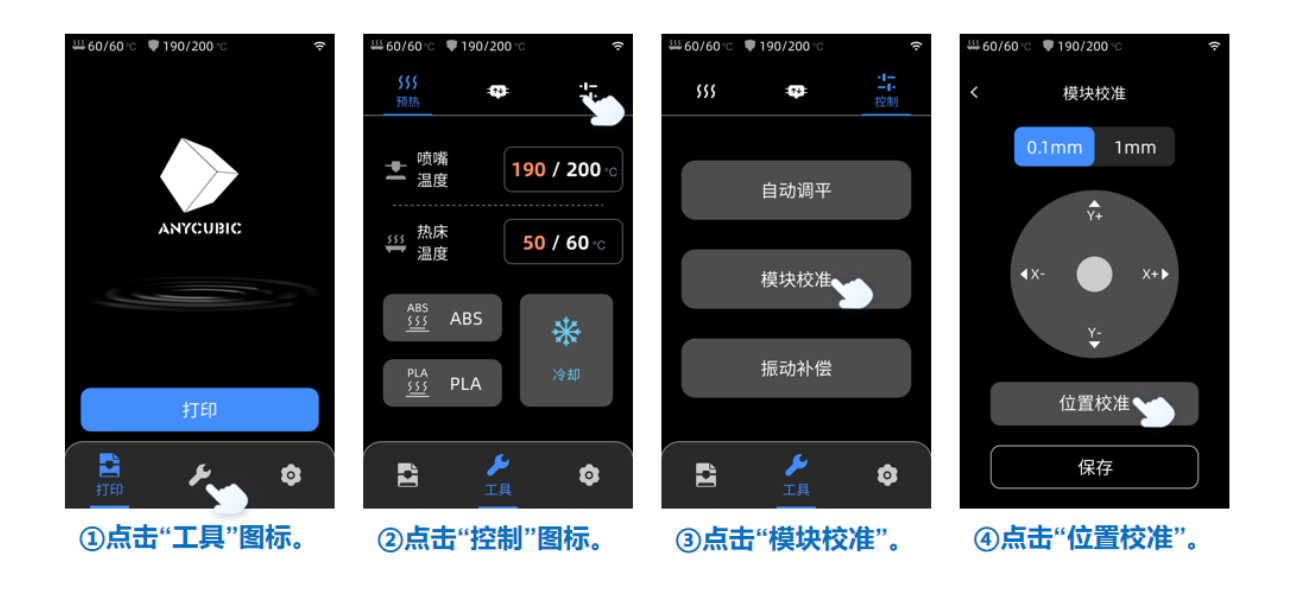

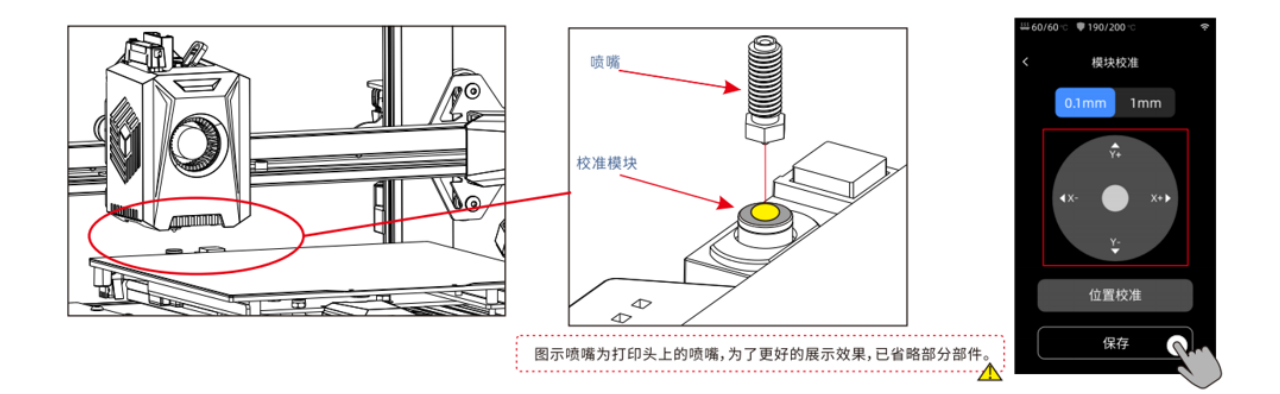

# **2.升级步骤:**

## **1.连接 wifi**

将设备连接电源线并打开, 在主界面点击"设置"图标—点击"云平台"—点击"WLAN"— 打开"WLAN"选项设备会在自动搜索附近 2.4HGz 信号源—找到对应信号源输入对应密码后 设备会与 wifi 连接—信号源左侧 wifi 图标变为蓝色的说明设备已连接至 wifi。

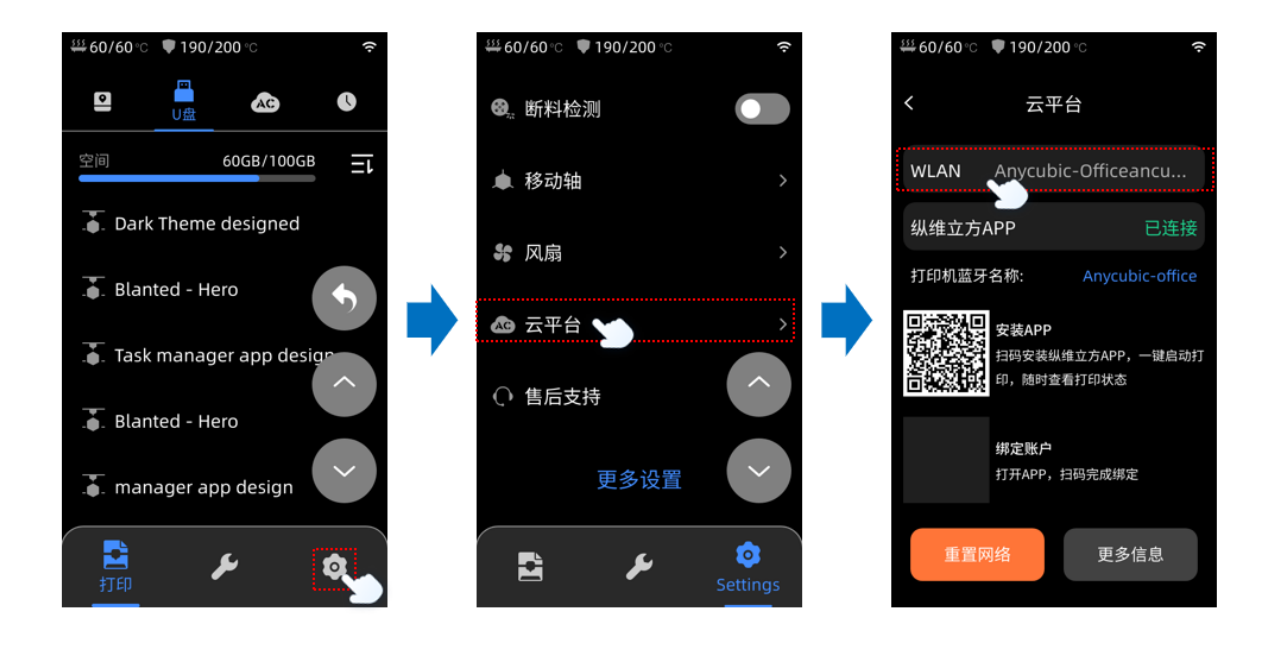

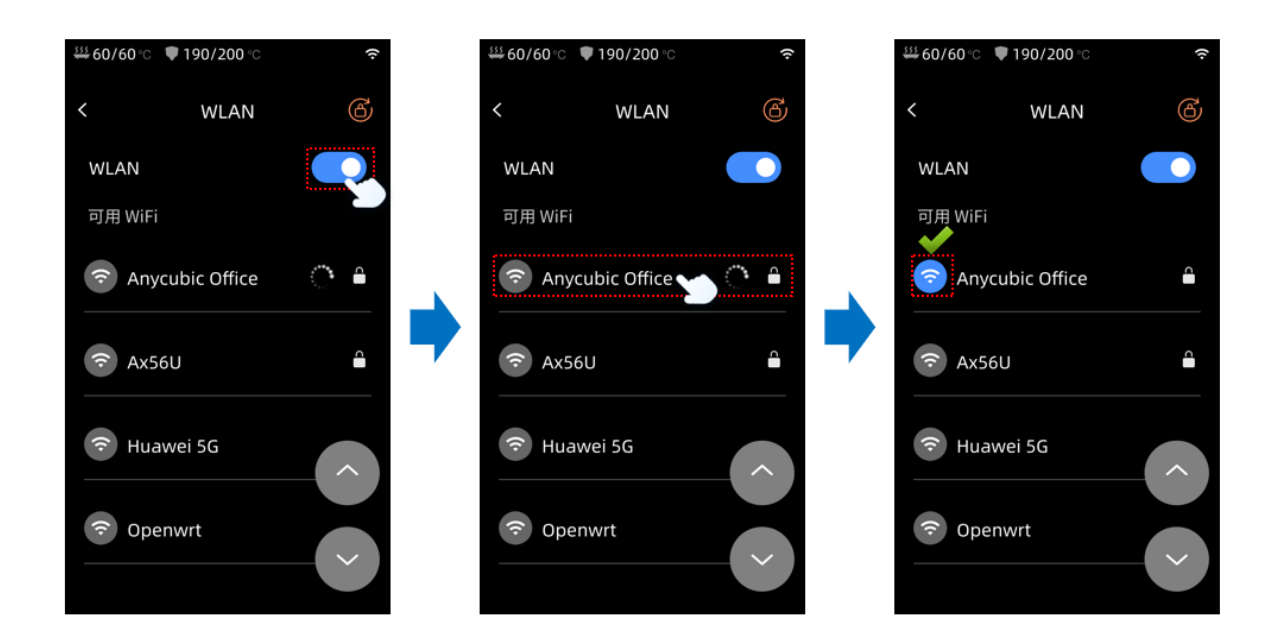

#### **2.升级固件**

为了方便阅读,下图图示中有部分图片是将该界面选项全部显示,和设备实际情况会不同。请

### 根据提示进行操作。

连接好 wifi 后, 请连续点击屏幕左上角"<"图标, 返回到 设置界面, 再点击"更多设置"— 在更多设置界面中点击下个页面—点击"设备信息"—点击"红色箭头"图标—设备会弹窗让 您确认是否升级,点击确定后,固件升级将在 3 分钟内完成自动升级完成。

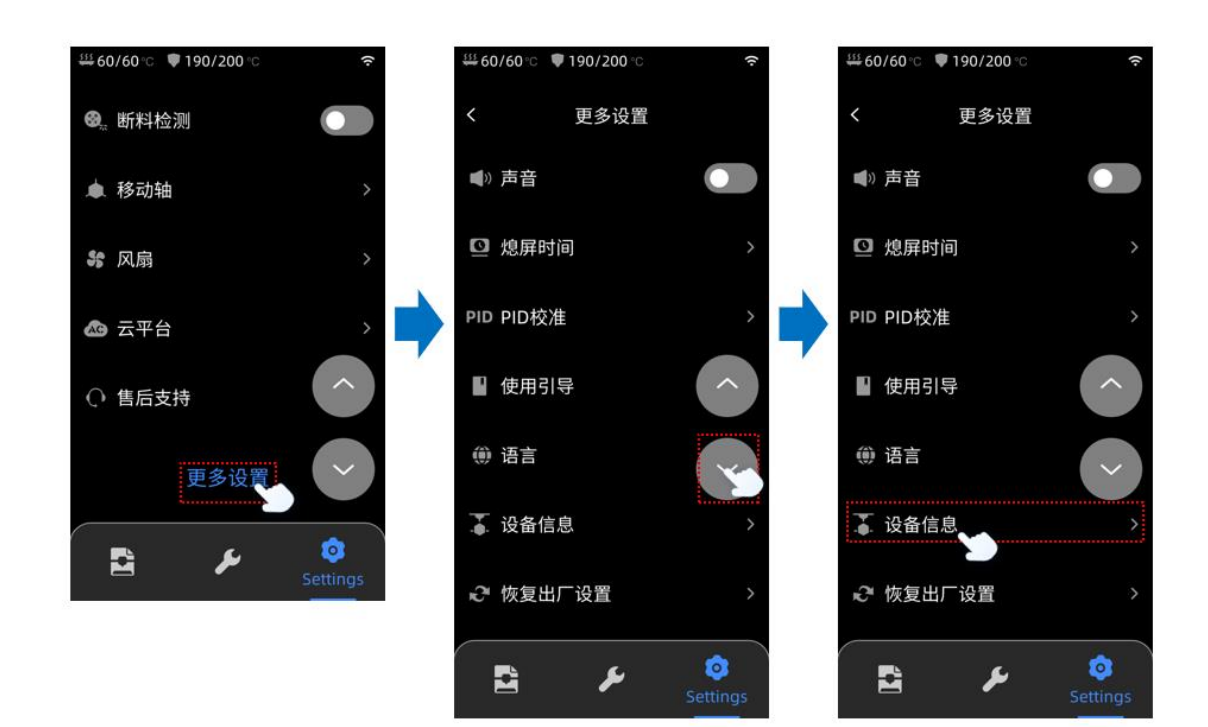

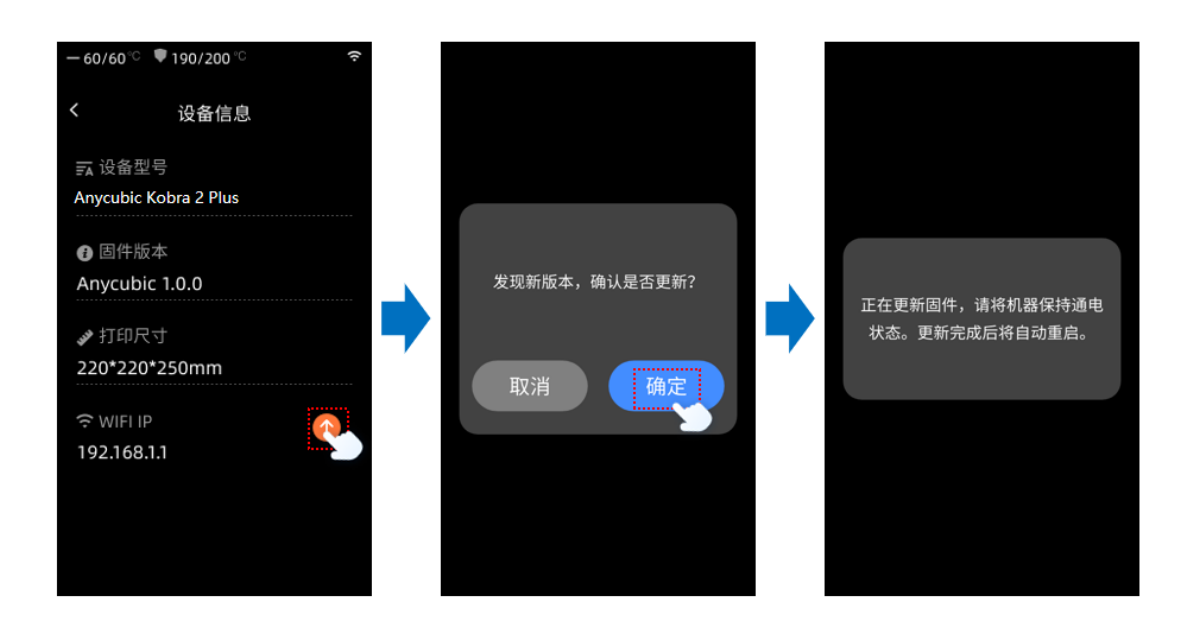

### **3.设备校准**

固件升级完成后,会自动重启设备。设备重启后会让您重新进入引导界面,请不要跳过该指 引,需按照屏幕显示指引重新操作一遍。

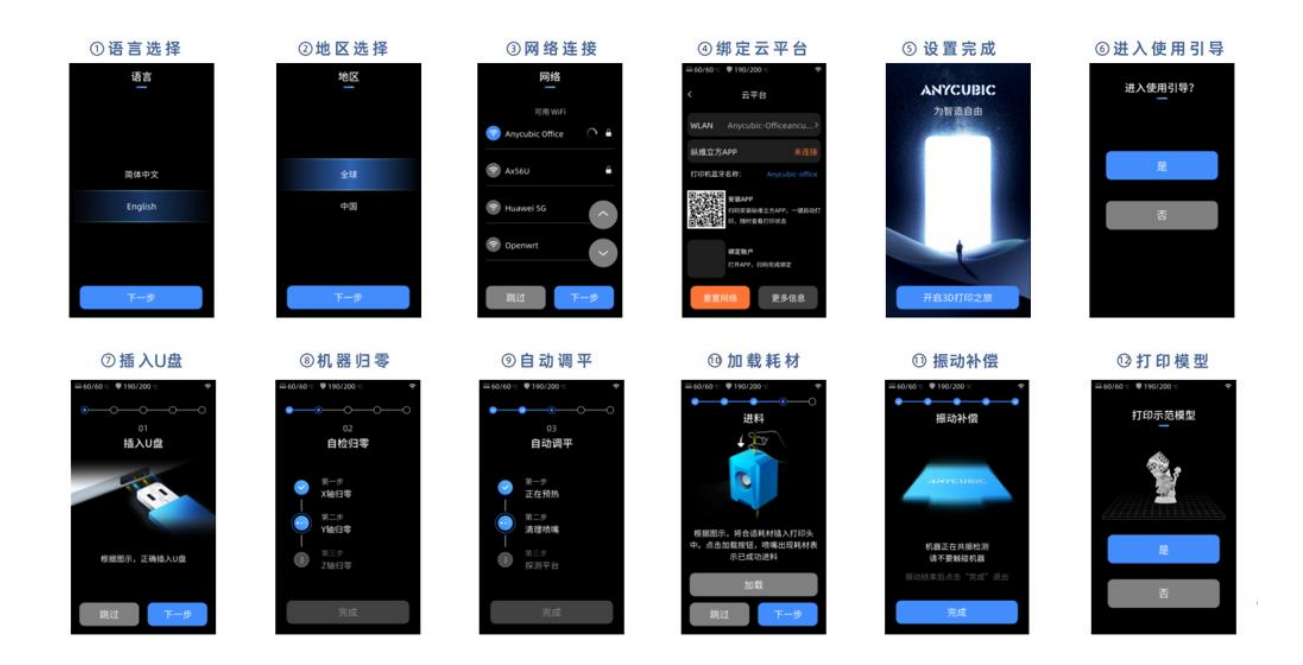

如无提醒,请您在主界面中点击"设置"—点击"更多设置"—点击"使用引导"会提示您是 否进入使用引导—点击"确定"。

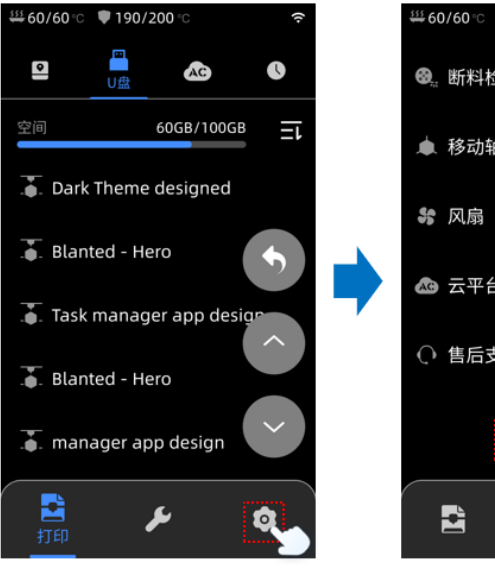

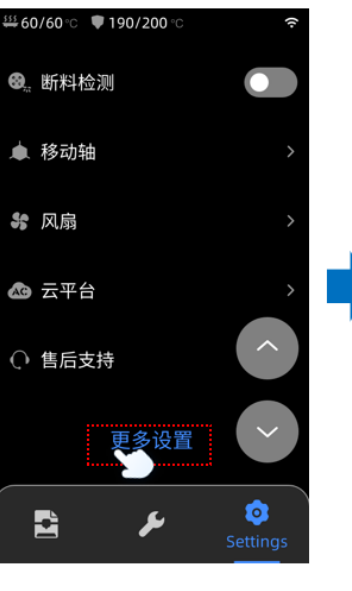

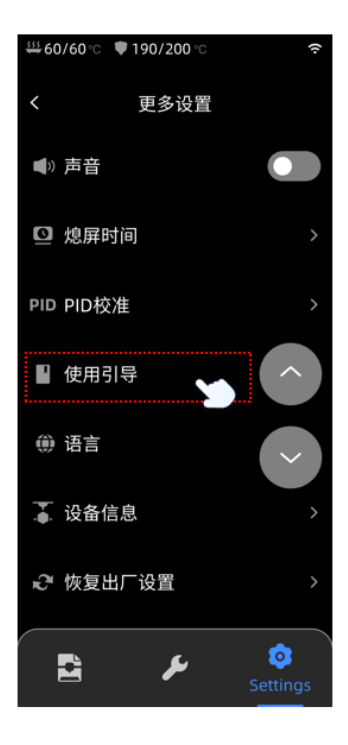

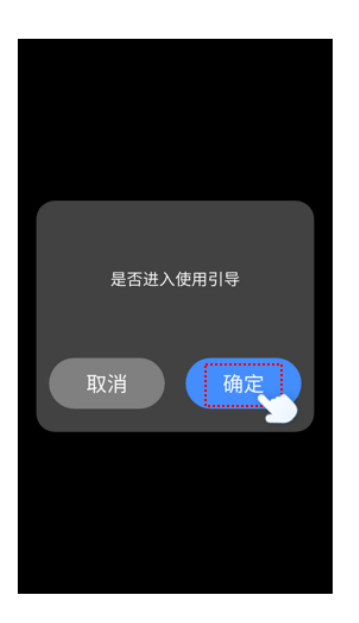

**4.版本确认**

在主界面中点击"设置"—"更多设置"—在更多设置界面中点击下个页面—点击"设备信

息"—查看固件版本是否升级为成功。

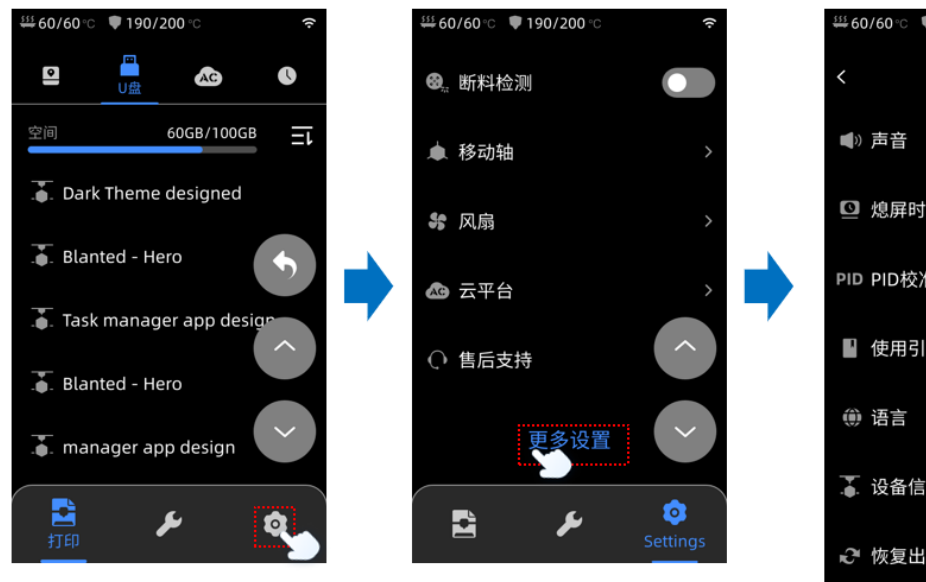

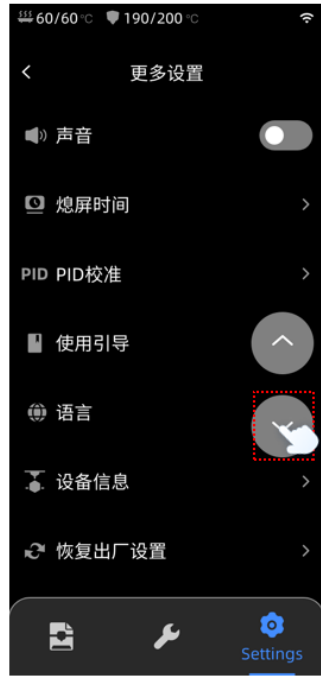

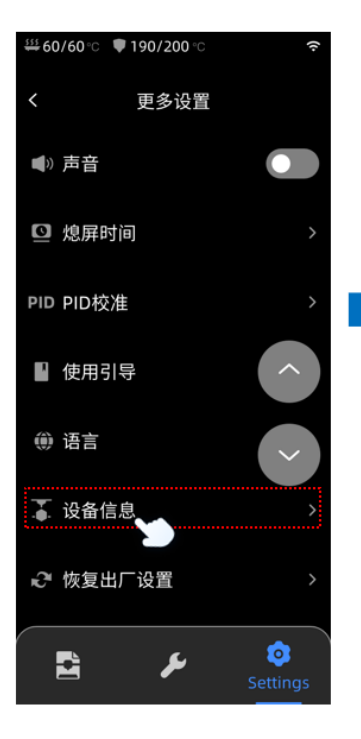

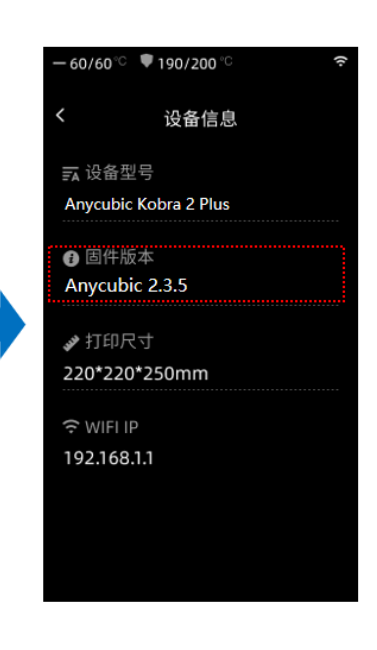

**3.故障排除**

故障排除指南

机器因运输可能会出现调平异常情况,请按照以下步骤检查:

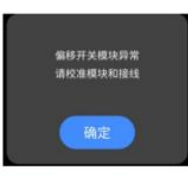

1) 关闭电源后, 检查调平校准模块的接线, 确保连接正确, 然后重新启动机器。

2) 按下[工具]-[控制]-[模块校准]-[位置校准], 然后使用屏幕上的[X移动]和[Y移动]选项将喷嘴移动到校准模块的中心点。完成后, 点击[保存]。 然后再次进行调平操作。

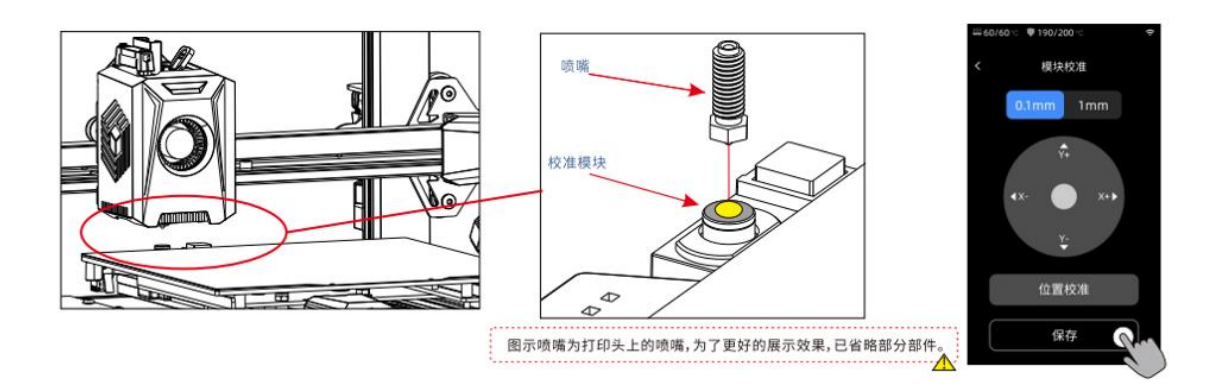

## **4.其他问题**

如您在升级过程中有任何问题,请向购买设备的店铺咨询并说明本指引未描述清楚的地方,会 有专业的技术人员协助您解决此问题。